# OUTLOOK 2016 UND SPAMS

Wenn Sie unerwünschte Werbemails und schädliche Spams erhalten, dann sind die Schutzeinstellungen des outlookeigenen Junk-E-Mail-Filter zu niedrig eingestellt. Eine Junk-Mail nur löschen, bringt auf die Dauer nichts.

## PRÜFEN SIE DIE JUNK-E-MAIL-FILTER EINSTELLUNGEN WIE FOLGT:

Schritt 1: Starten Sie Outlook 2016 und gehen Sie zum »**Posteingang«**.

Schritt 2: Registerkarte »**Start«** > Abschnitt »**Löschen«** klicken Sie auf das Symbol »**Junk-Mail«.**

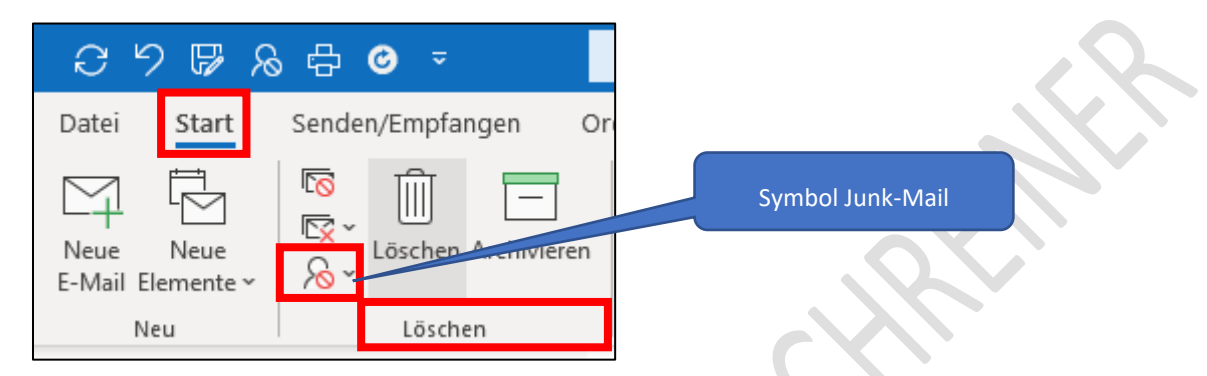

Schritt 3: Klicken Sie auf »**Junk-E-Mail-Optionen«.**

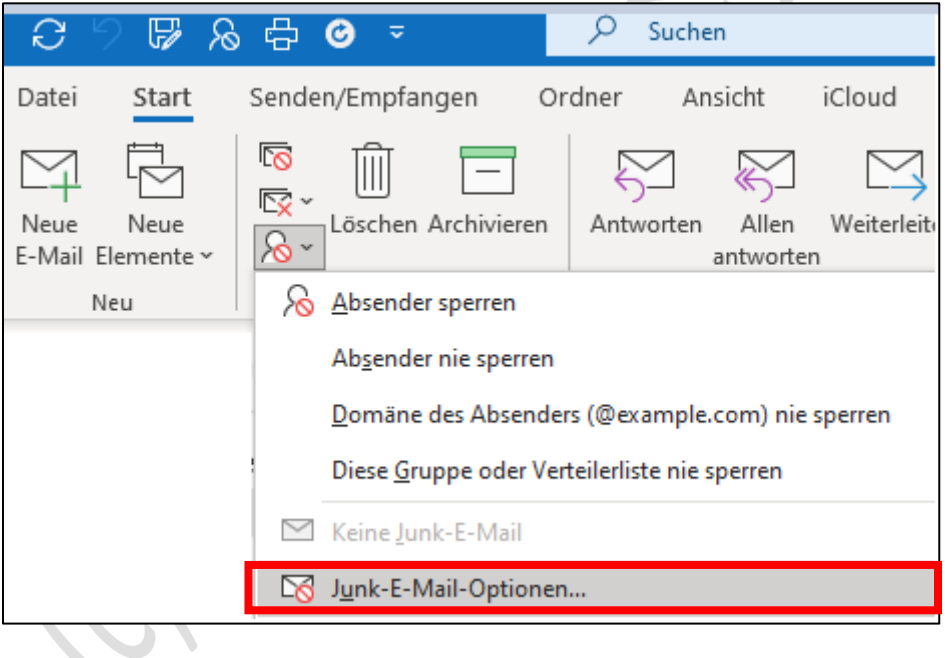

Schritt 4: Wählen Sie eine **Schutzstufe** und klicken Sie dann auf »**Übernehmen«** bzw. »**OK**«.

Je höher Sie den Schutz einstellen, um so öfter sollten Sie den Inhalt des Junk-E-Mail-Ordners prüfen.

E-Mails können in den Junk-Mail-Ordner gelangen, die Sie eigentlich gerne behalten möchten.

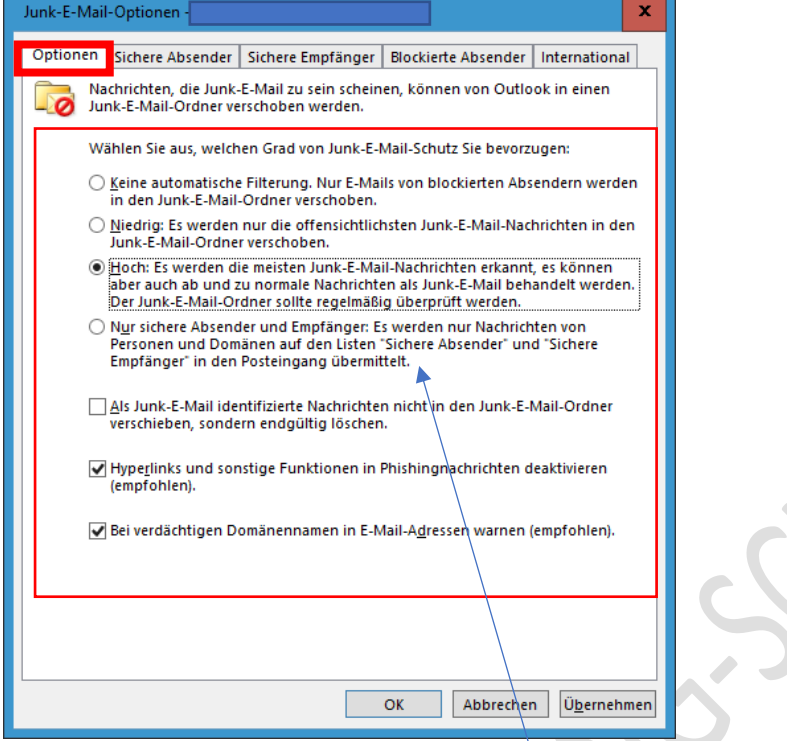

#### **Hinweis:**

Wenn Sie die Option »**Nur sichere Absender und Empfänger**« markieren, dann müssen Sie die Adressen aller gewünschten Absender und Empfänger im Register »**Sichere Absender«** eintragen.

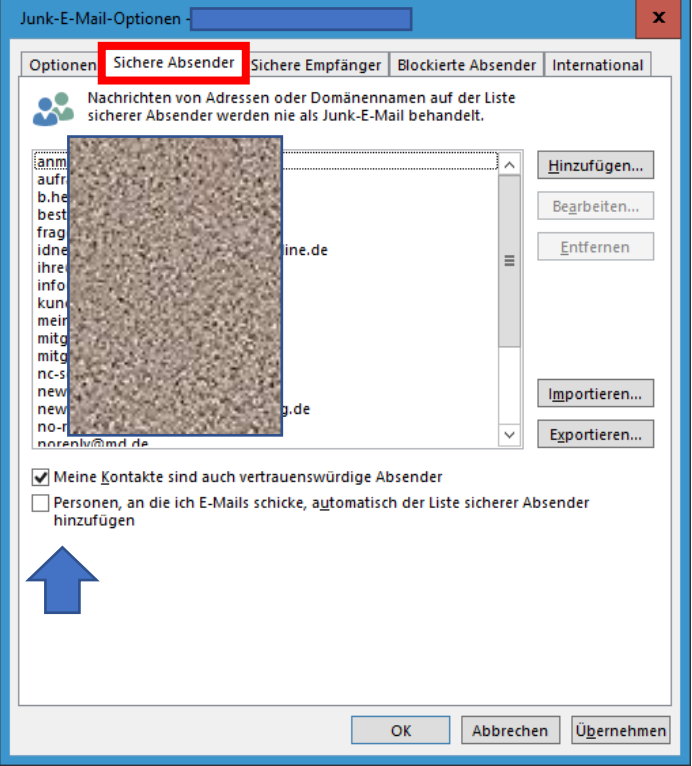

### JUNK-MAIL-ORDNER PRÜFEN UND LÖSCHEN

Schritt 5: Klicken Sie mit der **rechten** Maustaste auf den Junk-E-Mail-Ordner im Ordnerbereich – hier **Spam**.

Schritt 6: Klicken Sie auf »**Ordner leeren**« (nach einer Durchsicht der gefilterten E-Mails)

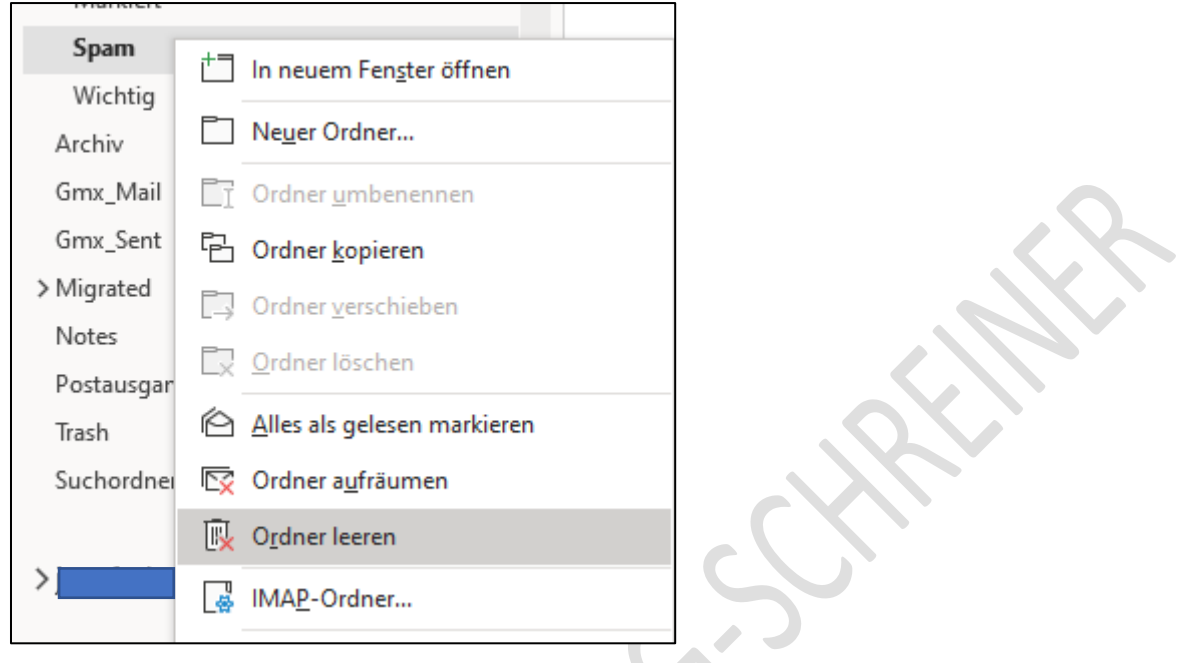

# TROTZ FILTER ERHALTEN SIE WIEDER EINE SPAM-E-MAIL

Sollten Sie im Posteingang eine E-Mail entdecken, bei der es sich um Spam handelt, markieren Sie die E-Mail danach klicken Sie dann im Register **Start** > Gruppe **Löschen** auf »**Absender sperren«**.

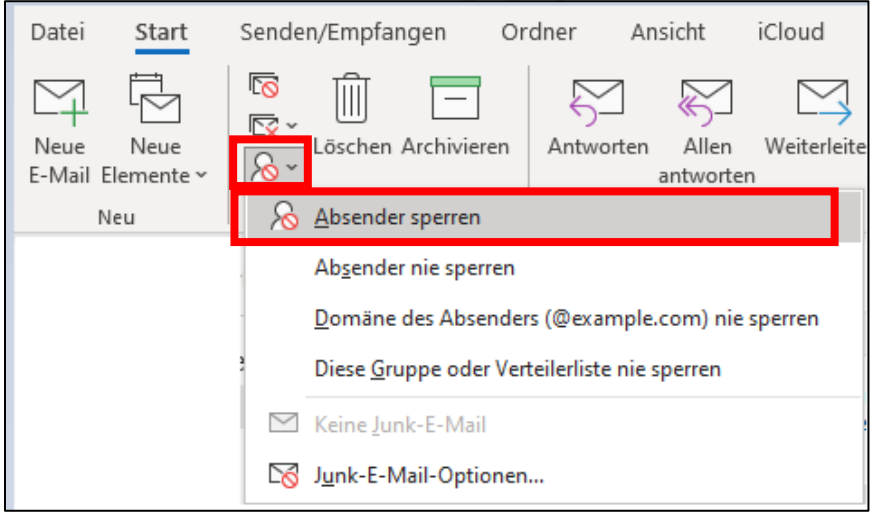

### PRÜFEN SIE DEN JUNK-MAIL-ORDNER – BEVOR SIE DEN INHALT LÖSCHEN

Wenn Sie bei der Überprüfung des Junk-E-Mail-Ordner eine E-Mail finden, die kein Spam ist, dann machen Sie folgendes:

Markieren Sie die E-Mail und klicken Sie im Register **Start** > Gruppe **Löschen** auf »**Keine Junk-E-Mail**«.

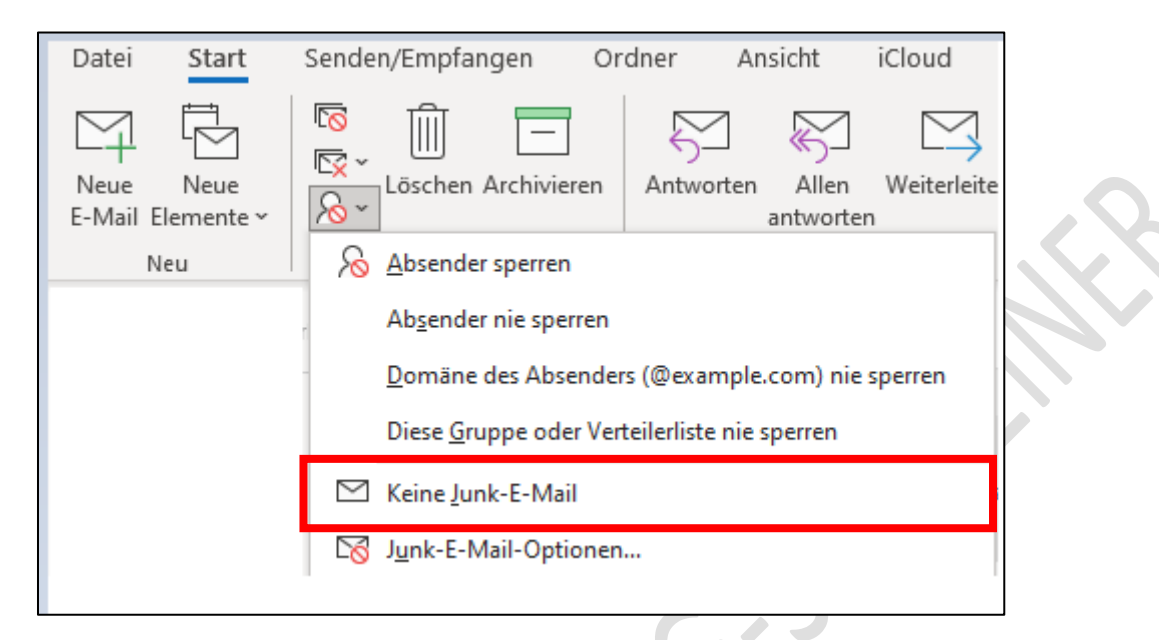

© Josef Schreiner, 13.05.2021

Intern: C:\Users\josef\Downloads\JS Outlook 2016\_2019 und Spams.docx